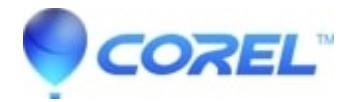

## **[PaintShop Pro 2018: How to add Nik Collection filters to](http://kb.parallels.com/en/127268) [PaintShop Pro 2018](http://kb.parallels.com/en/127268)**

• PaintShop Pro

Once you have the Nik Collection filters installed, follow the steps below to add them to PaintShop Pro 2018.

- 1. Launch PaintShop Pro 2018
- 2. Click File, Preferences, Workspace and select Complete if not already selected.
- 3. Click File, Preferences, File Locations
- 4. Under File types:, locate Plug-ins and click Add
- 5. Browse to C:\Program Files\Google\Nik Collection and click OK
- 6. Click Ok again to close the File Locations dialog box
- 7. From the PaintShop Pro 2018 main menu, click Effects, Plugins and you will find the Nik Collection

You may now select the plugin of your choice

© 1985-2024 Corel. All rights reserved.